# Micro Focus メインフレームソリューション

# スターターズキット

## 9. PL/I によるバッチジョブチュートリアル

## 9.1 目的

当チュートリアルでは PL/I ソースにおけるバッチジョブ実行の下記手順の習得を目的としています。

- 1) プロジェクトの作成方法
- 2) プロジェクトプロパティの設定方法
- 3) 既存プログラムの取り込みとビルド方法
- 4) Enterprise Server 設定方法
- 5) Enterprise Server 起動と確認方法
- 6) JCL の実行と確認方法
- 7) プロシージャライブラリの作成方法
- 8) PL/I バッチプログラムの実行方法
- 9) PL/I バッチプログラムのデバッグ方法

## 9.2 チュートリアルの前提と準備

- 本チュートリアル実施に伴う例題プログラムに関連する資源を用意します。
- 1) キットに添付されている PLIJCLtutorial.zip を C:\ 直下へ解凍し、C:\ PLIJCLtutorial を作成します。
- 2) 作業用に C:¥work というフォルダを作成しておきます。

## 9.3 プロジェクトの作成

1) スタートアイコンから Enterprise Developer for Visual Studio 2012 を起動します。

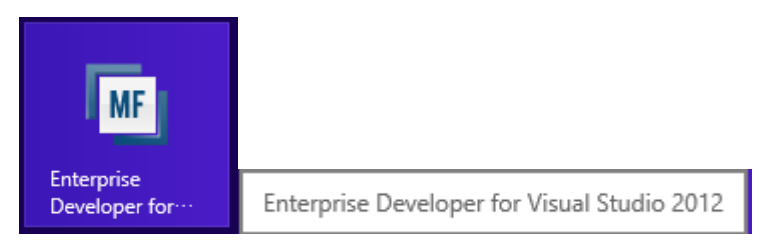

2) 新しいプロジェクトを作成します。

```
プロダウンメニューの [ファイル]>[新規作成]>[プロジェクト] を選択します。
```
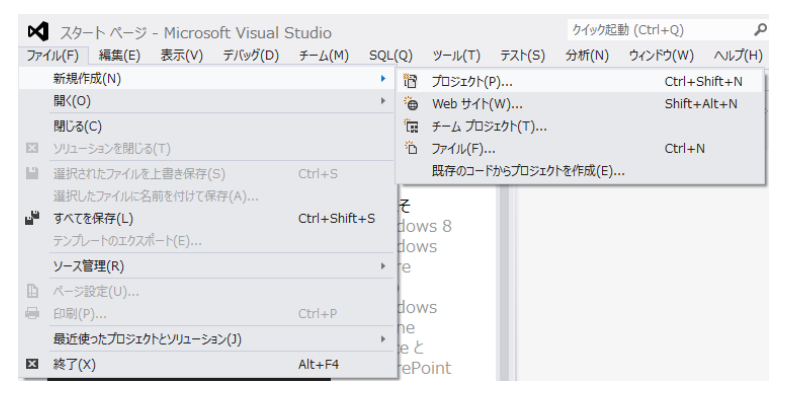

- 3) プロジェクトの種類と名前、場所を指定して作成します。
	- ① ペインツリーの [テンプレート]>[PL/I]>[Native] 内から "Mainframe Subsystem Application"を選択し ます。
	- ② [名前] は "PLIDEMO" を入力します。
	- ③ [場所] は 作成した C:\work フォルダを指定します。
	- ④ [ソリューションのディレクトリを作成] のチェックを外して [OK] をクリックします。

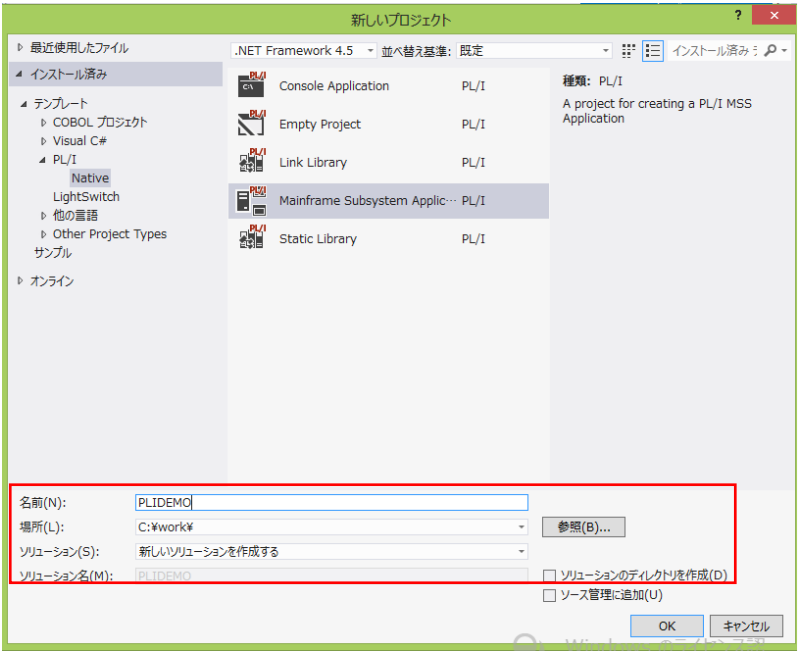

## 9.4 プロジェクトプロパティの設定

1) ソリューション エクスプローラで作成したプロジェクト内の [Properties] をダブルクリックし、プロパティ設定 ウィンドウを表示します。

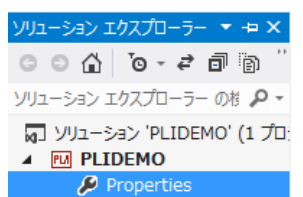

- 2) ペインツリーの [PL/I] を選択して下記項目の確認と設定を行います。
- ① [General]>[Output Path] (出力パス)を確認します。
- ② [PL/I Compile Setting]>[Compile for debug] が "はい" であることを確認します。

重要事項 PL/I プログラムの実行にはデバッグ用オブジェクトが必要になるため、この指定は必須です。

- ③ [PL/I Compile Setting]> [Compile Addition options] へ "-defext" を入力します。
- ④ [PL/I Compile Setting]>[Endianness] へ "-bigendian" を設定します。
- ⑤ [PL/I Compile Setting]>[System] へ "-mvs" を設定します。

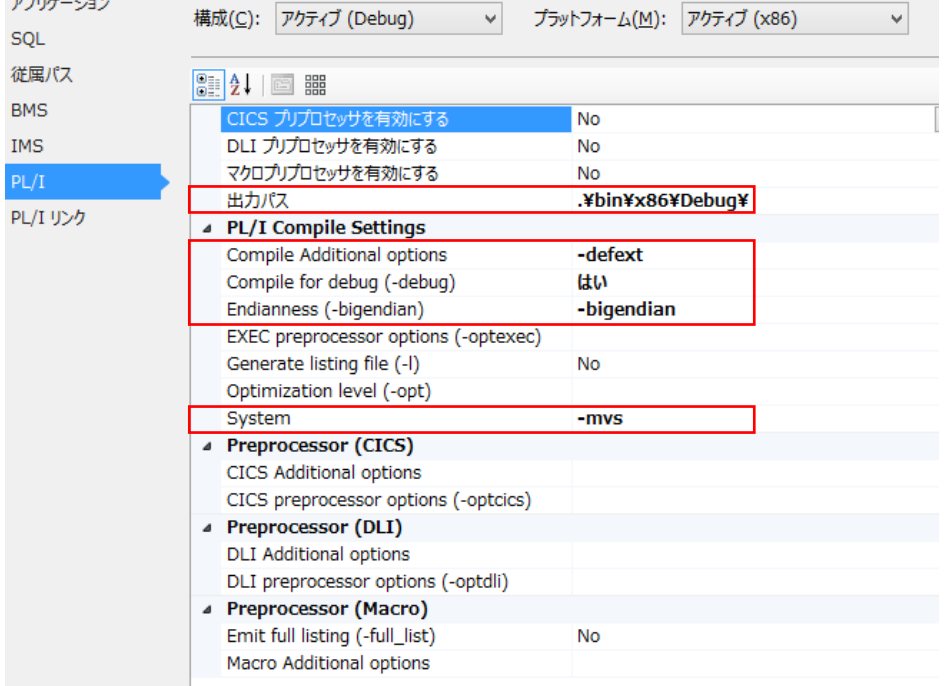

3) ペインツリーの [Application] を選択して [Output Type] が ".dll" であることを確認します。

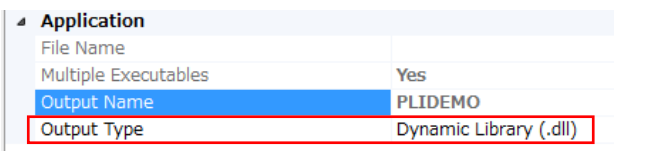

4) プロジェクトのプロパティを保存して、設定ウィンドウを閉じます。

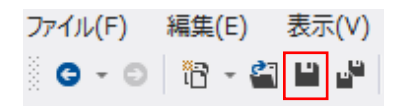

## 9.5 既存プログラムの取り込みとビルド

1) ソリューション エクスプローラでプロジェクトを右クリックし、[追加]>[既存の項目] を選択すると、ファイル 選択のためのエクスプローラが表示されます。

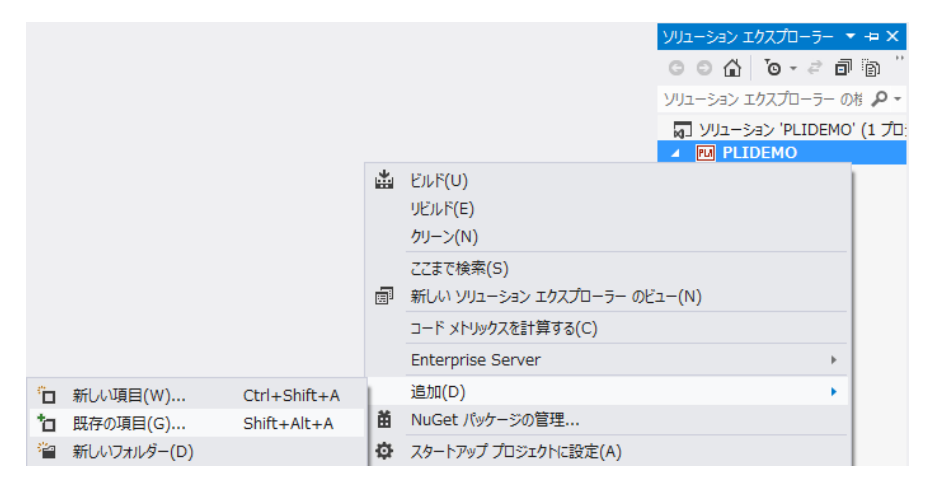

2) [すべてのファイル]を選択して、展開した C:\PLIJCLtutorial 直下に存在する ".jcl" と ".pli" 拡張子を持つファ イルを選択し [追加] をクリックします。

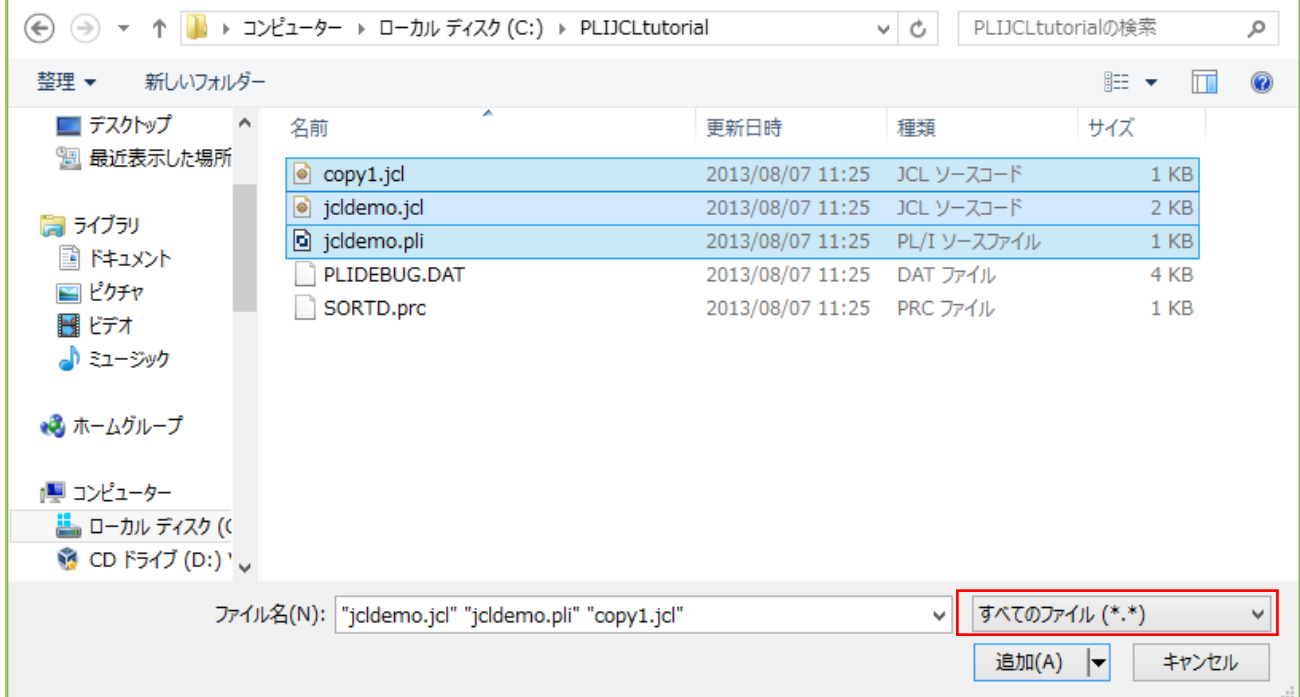

3) ソリューション エクスプローラへ追加されたファイルが表示されます。

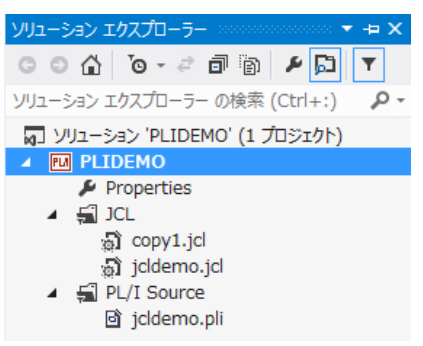

4) ソリューション エクスプローラでプロジェクトを右クリックし [ビルド] を実行すると、正常終了となったコンパ イル結果が出力ウィンドウへ表示されます。

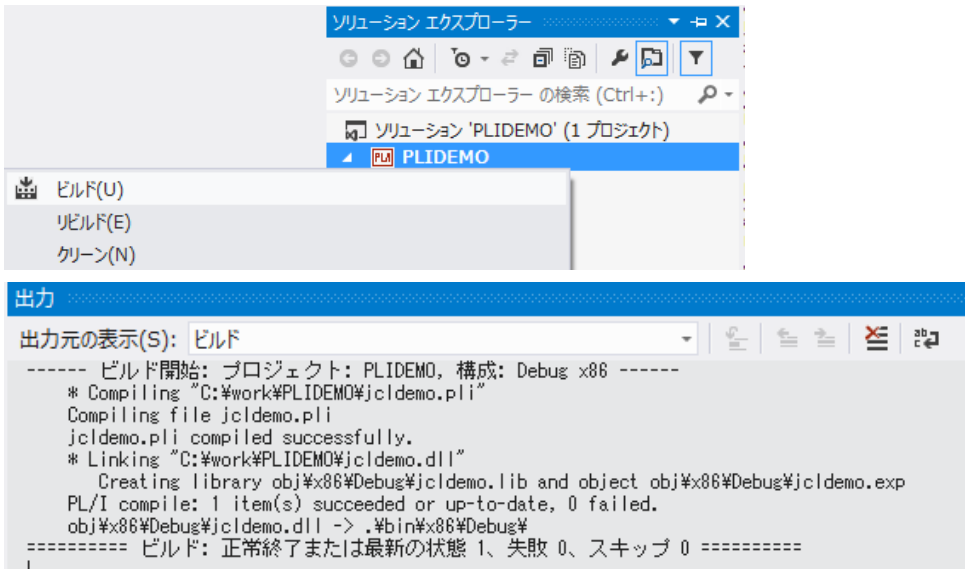

5) プロパティで設定した出力パスには DLL ファイルが作成されています。

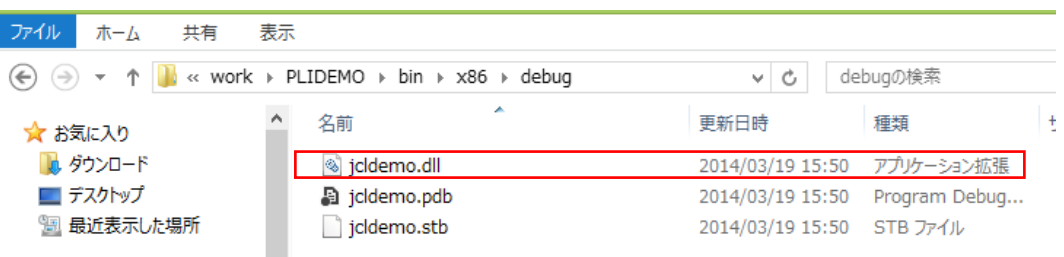

## 9.6 Enterprise Server の設定

コンパイルされたバッチアプリケーションを実行する JES リージョン(Enterprise Server)を作成します。 Enterprise Developer には開発用の Enterprise Server と呼ばれるミドルウェアが内蔵されており、これが持つメイン フレームランタイム環境を使用してメインフレームアプリケーションのテスト・デバッグを行います。 また、マイグレーションにおいては本番実行用の Enterprise Server 製品を使用します。

1) 管理コンソールを表示します。

[サーバー エクスプローラ]>[Micro Focus Server] を右クリックして [管理] を選択します。

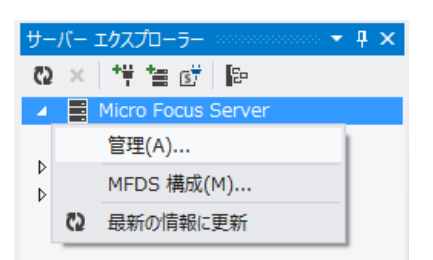

2) 新しい Enterprise Server を作成するために、管理コンソール左下の [追加] ボタンをクリックします。

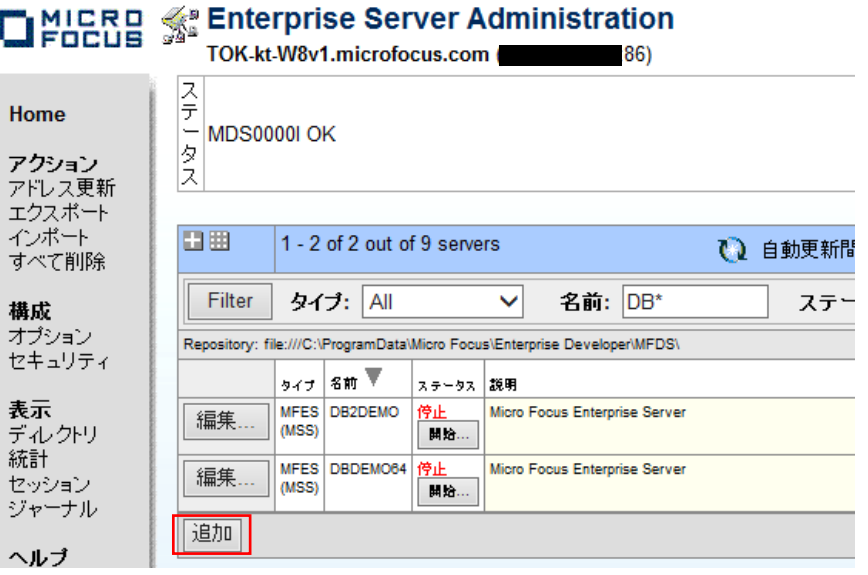

- 3) 追加ウィンドウの 1/3 ページには下記内容を設定します。
	- サーバー名:"PLIDEMO" を入力します。
	- 動作モード:32-bit を選択します。
	- [次へ] ボタンをクリックします。

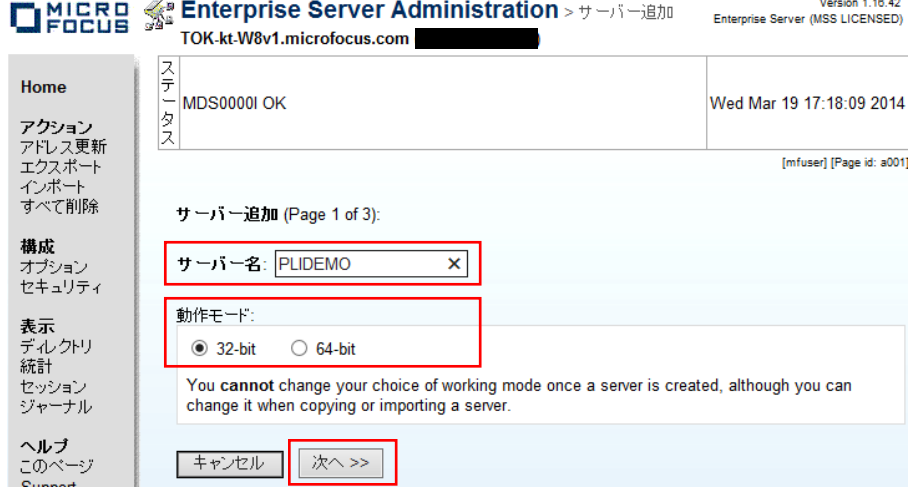

- 4) 追加ウィンドウの 2/3 ページには下記内容を設定します。
	- サーバータイプ:"Micro Focus Enterprise Server with Mainframe Subsystem Support" を選択します。
	- [次へ] ボタンをクリックします。

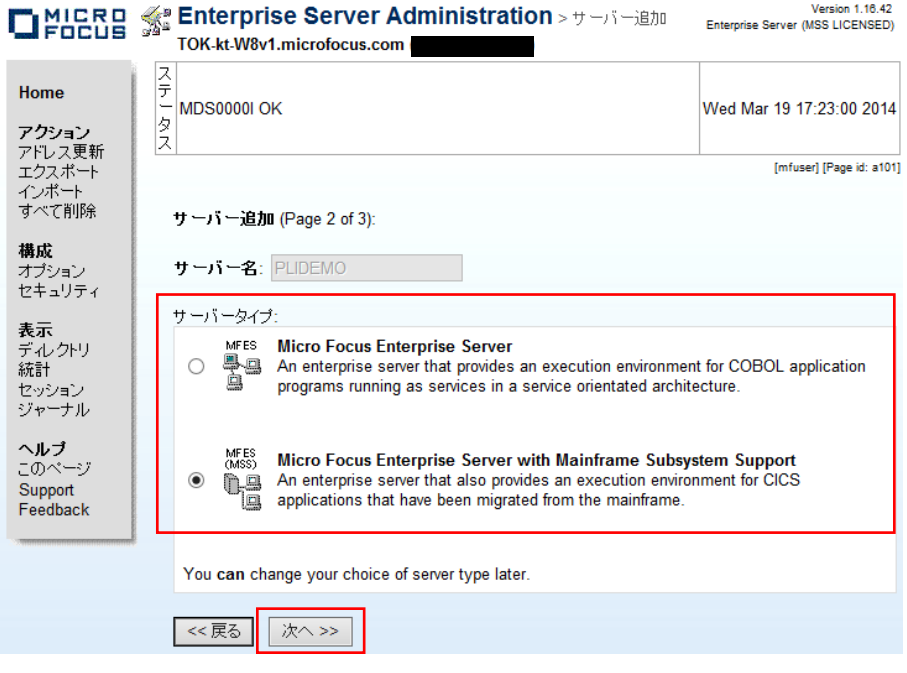

- 5) 追加ウィンドウの 3/3 ページには下記内容を設定します。
	- ① ローカルコンソールを表示:チェックをして有効にします。
	- ② TN3270 リスナーの作成:チェックをはずして無効にします。
	- ③ [追加] ボタンをクリックします。

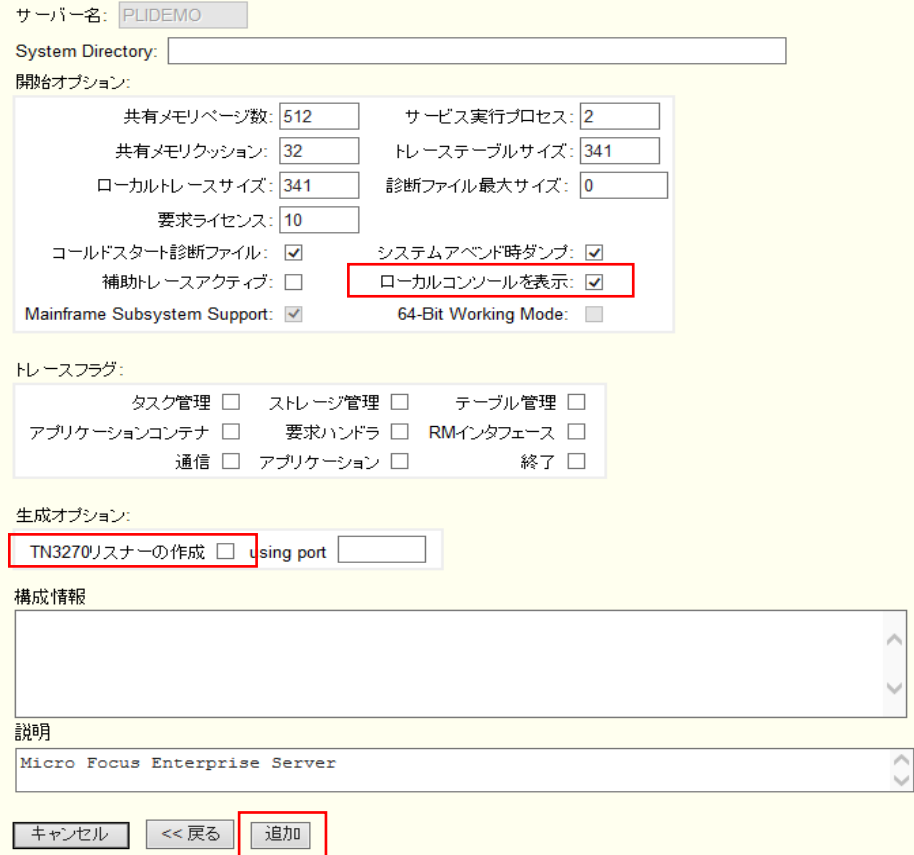

6) "PLIDEMO" が追加されました。次に設定を行うため [編集] ボタンをクリックします。

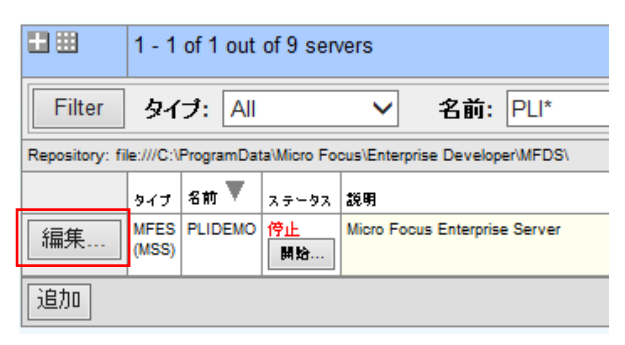

- 7) [サーバー]>[プロパティ]>[MSS…]>[JES] のタブを開き、以下のように [ジョブ入力サブシステム有効] のチ ェックをオンにして、下記項目を設定後 [Apply] ボタンをクリックします。 入力内容には改行を入れないように注意してください。
- ① [JES プログラムパス]:ジョブステップで実行されるアプリケーションプログラムの探索先パスです。開発プロジ ェクトの bin ディレクトリを指定します。
- ② [システムカタログ]:JES リージョンで仮定されるマスターカタログの置き場所とファイル名を指定します。
- ③ [データセットの省略時ロケーション]:ジョブの実行ともに生成されるスプールデータやカタログされるデータセ ットの置き場所を指定します。
- ④ [システムプロシージャライブラリ]:ジョブの実行時に使用されるプロシージャライブラリの名前を指定します。

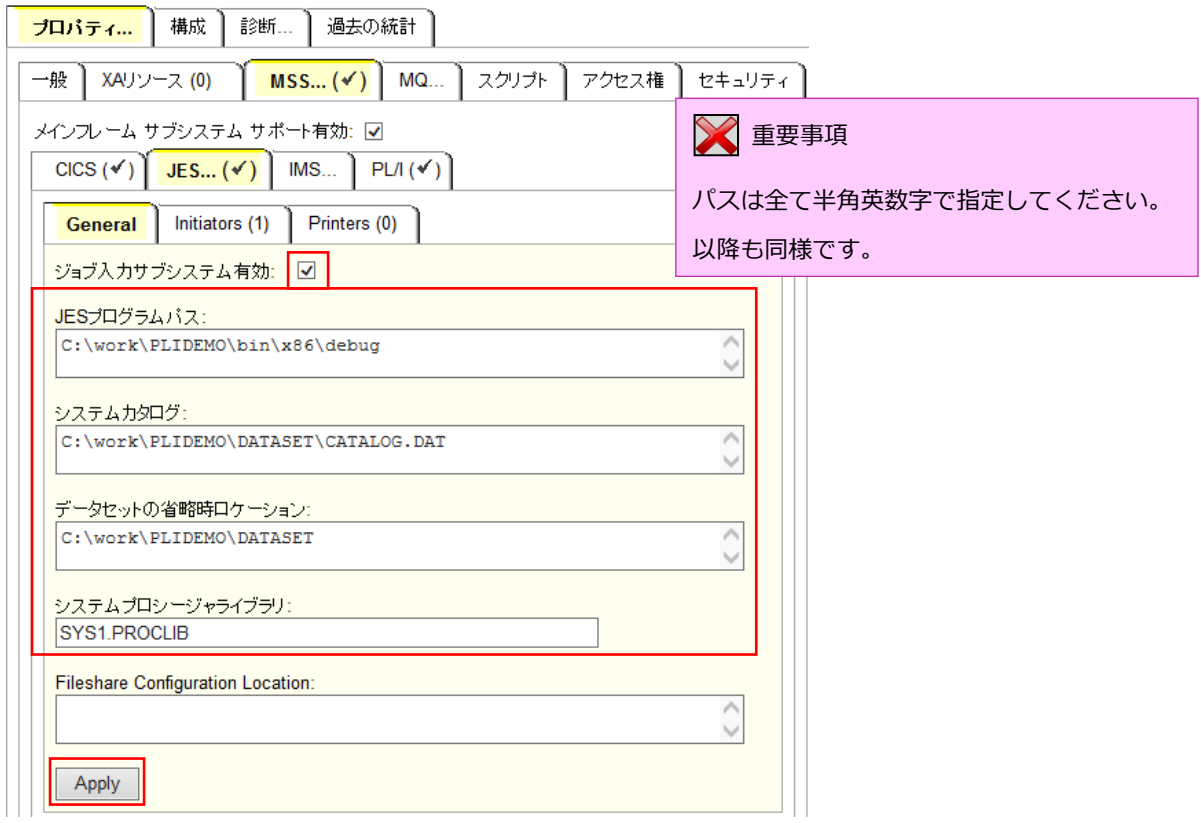

8) 上記 "JES" にて指定した "DATASET" フォルダを指定したパスに作成します。

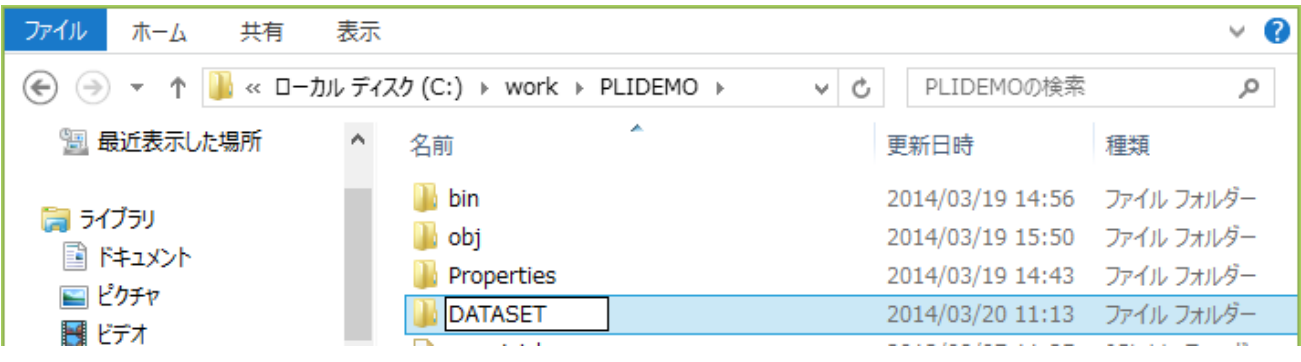

- 9) ジョブ実行クラスを定義するため、[JES…]>[Initiators] へ下記項目を設定後 [追加] をクリックします。
- ① [名前]:任意の名前を入力します。
- ② [Class]:実行受け入れクラスを指定します。
- ③ [説明]:任意の説明を入力します。

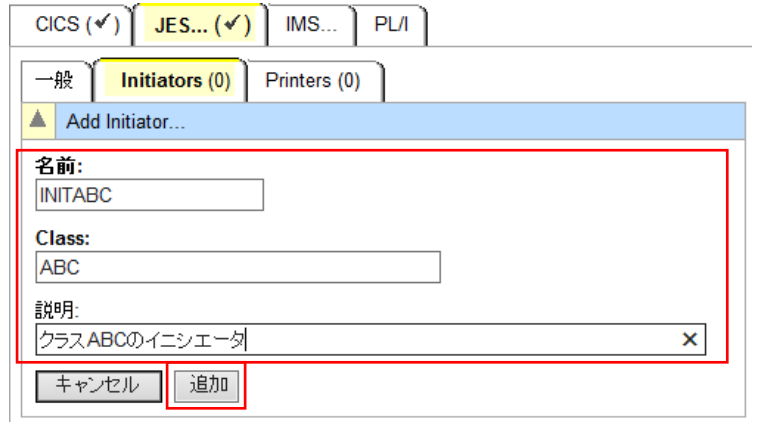

## 注意事項

- 1.サーバ開始時に起動する指定です。実行した JOB CLASS がこの CLASS に含まれて いない場合は、ジョブは正常に実行されません。
- 2.サーバ開始後 JOB CLASS がイニシエータの CLASS に含まれていない場合は、ESMAC 画面から[Resources]>[JES]>[Control] で動的に作成かつ反映することが可能です が一時的な追加となるため、サーバ再起動時には無効となります。
- 10) 以下のようにジョブクラス A, B, C に対する JES イニシエータが定義されます。

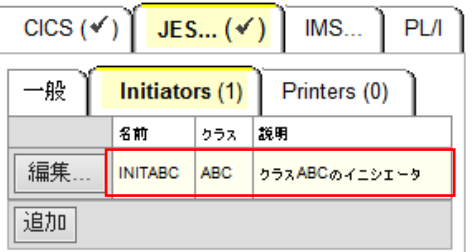

- 11) [サーバー]>[プロパティ]>[MSS…]>[PL/I] タブの下記項目を設定後 [Apply] をクリックします。
- ① [PL/I 有効]:チェックをして有効にします。
- ② [Codewatch ソースパス]:CodeWatch デバッガ呼び出し時に指定されたディレクトリ内で何も見つからなかっ た場合に使用するデバッガ用のソース・ファイルの場所を指定します。プロジェクトディレクトリを指定します。
- ③ [Codewatch STB パス]:CodeWatch デバッガ呼び出し時に指定されたディレクトリ内で何も見つからなかった 場合に使用するデバッガ用の STB ファイルの場所を指定します。出力ファイルディレクトリを指定します。
- ④ PL/I 構成ディレクトリ:プロジェクトディレクトリを指定します。
- ⑤ [Apply] ボタンをクリックします。

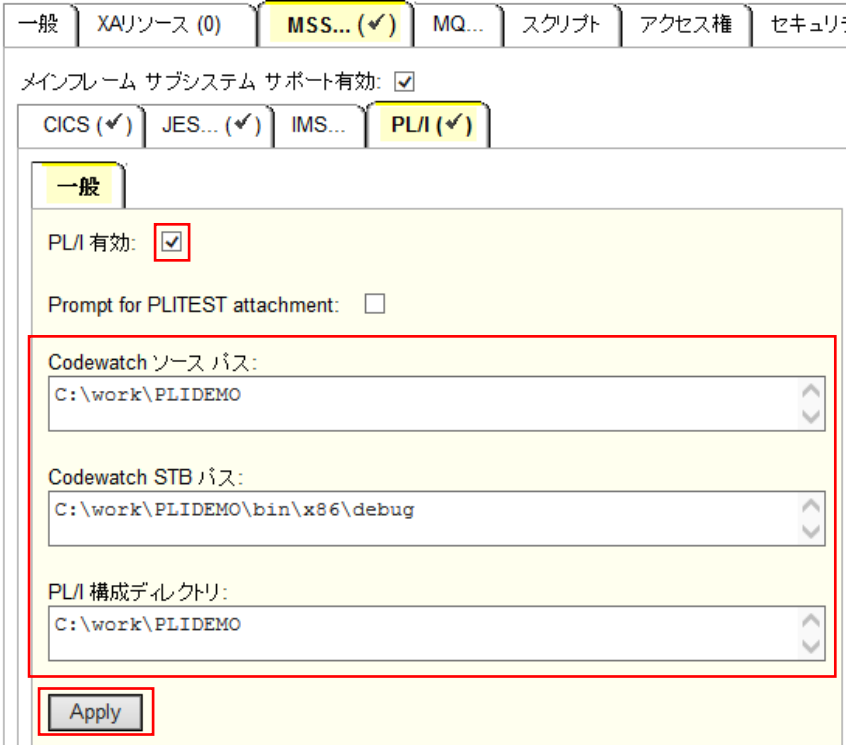

### 9.7 Enterprise Server の起動と確認

1) サーバーエクスプローラ内に新規作成された PLIDEMO が表示されていることを確認します。表示されていなけ れば [Micro Focus Server] を右クリックして [最新の情報に更新] を選択、または左上アイコンをクリックし てください。

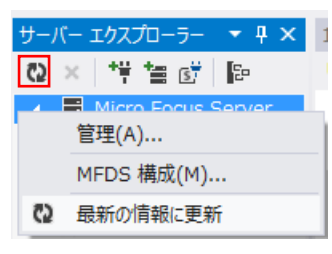

2) PLIDEMO を右クリックし [プロジェクトと関連付ける] を選択して PLIDEMO プロジェクトを指定後、再度 右クリックを行い [開始] を選択します。

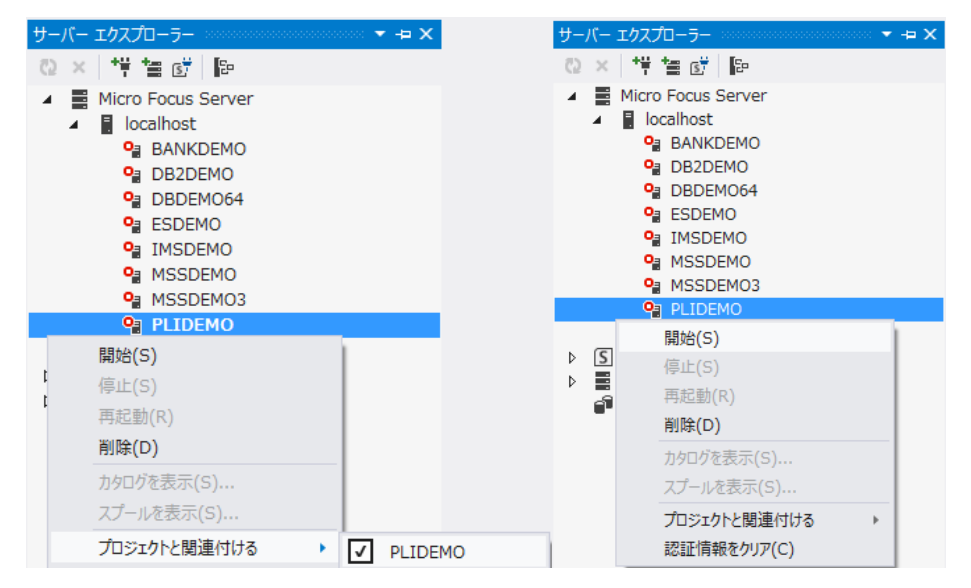

3) PLIDEMO が開始状態になっていることを確認後 [詳細] ボタンをクリックします。

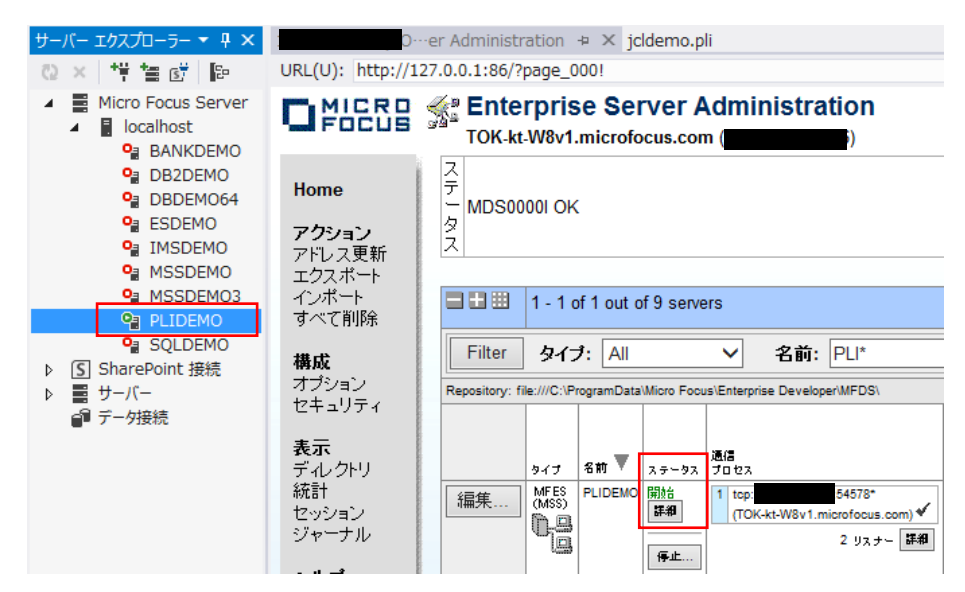

4) [サーバー…]>[診断…]>[ES コンソール] で PLIDEMO のコンソールログをリアルタイムにチェックすること ができます。また [Show Entire Log] をクリックしてログ全体を表示させることも可能です。

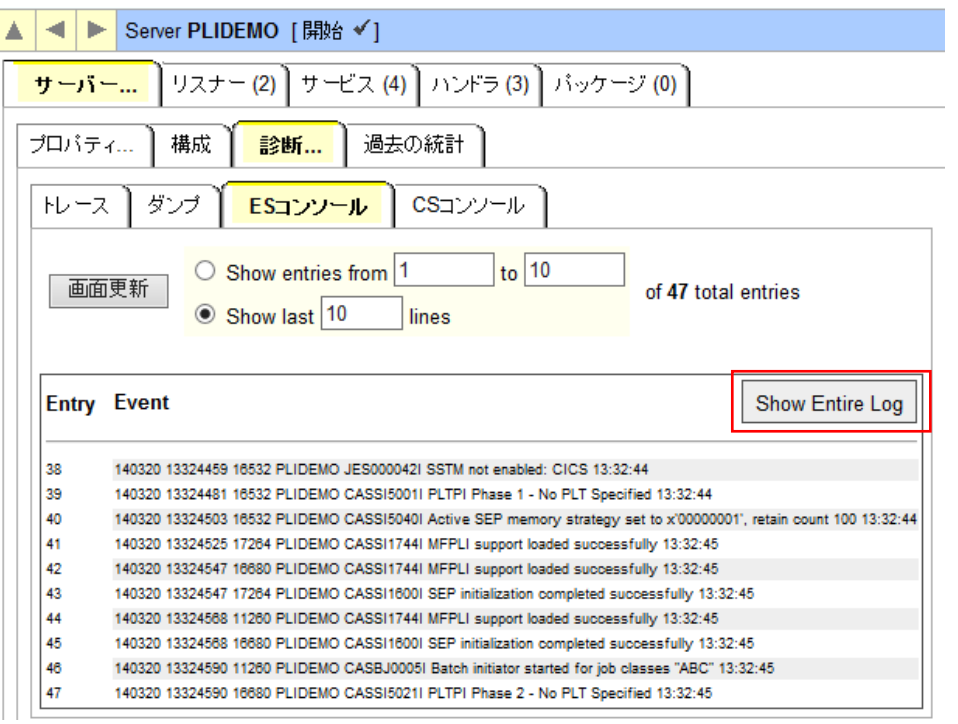

#### ログ全体を表示します。

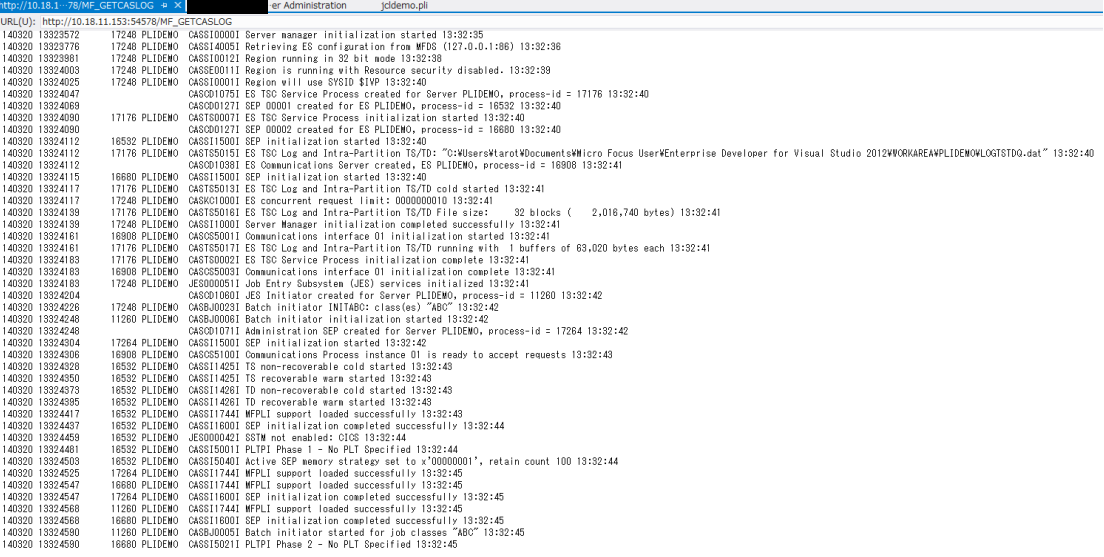

## 出力ウィンドウへもメッセージが表示されます。

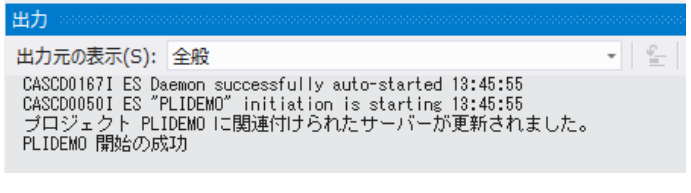

# いくつかのサービス開始が失敗してもサーバーは開始されますので、ログ内容を確認してください。 △ 注意事項

## 9.8 JCL の実行と確認

簡単な JCL を PLIDEMO サーバーへ実行してみます。

1) ソリューションエクスプローラの copy1.jcl をダブルクリックし、エディタでその内容を確認します。このジョブ は IEBGENERユーティリティを起動してJCL内に書かれたインラインデータをSYSOUTに書き出しているだけの ものです。

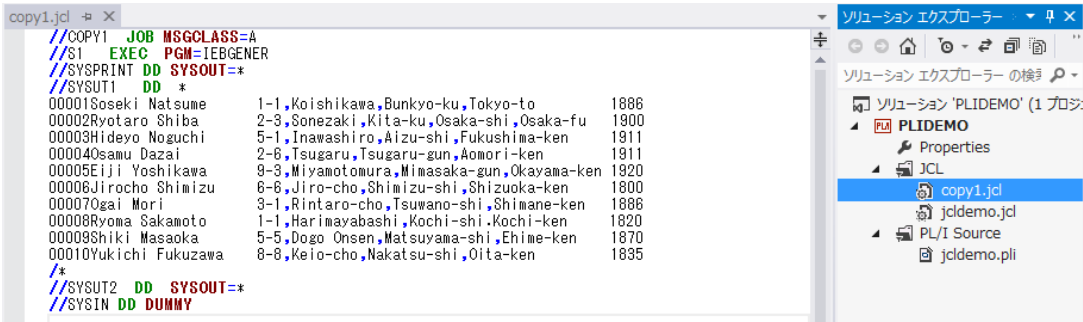

2) ソリューションエクスプローラの copy1.jcl を右クリックし「サブミット JCL」を選択し、実行します。

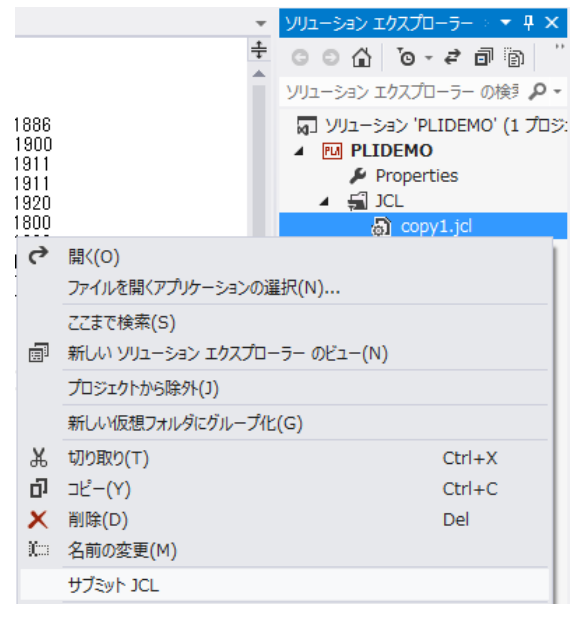

3) 出力ウィンドウに結果が表示されます。[ジョブ出力] のリンクをクリックして出力スプールを表示します。

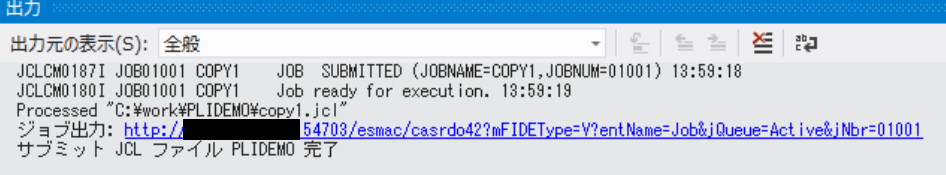

4) 出力スプール一覧が表示されます。 JESYSMSG をクリックして実行結果ログを表示します。

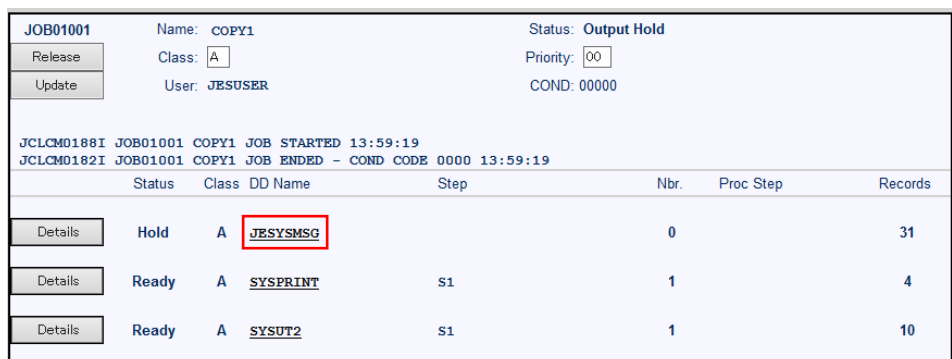

Content-Type: text/plain

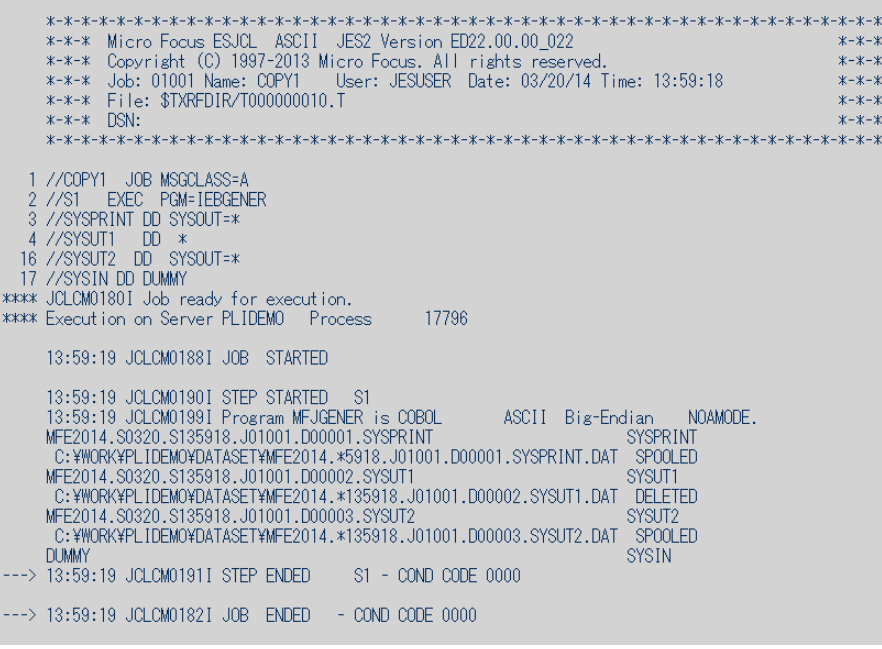

## 5) SYSPRINT をクリックして、IEBGENER ユーティリティの実行ログを確認します。

Content-Type: text/plain

Micro Focus MFJGENER Utility Version ED22.00.00\_022<br>Copyright (C) 1997-2013 Micro Focus. All rights reserved.

JCLGN0110I(00) - 00000010 RECORDS COPIED FROM SYSUT1 TO SYSUT2

## 6) SYSUT2 をクリックして、出力されたスプールの内容を確認します。

### Content-Type: text/plain

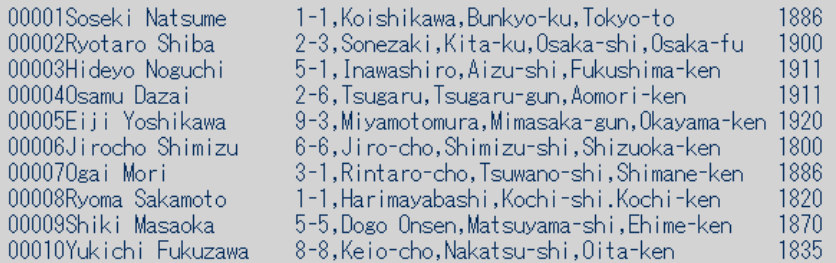

## 9.9 プロシージャライブラリの作成

本チュートリアルではプロシージャを使用しています。Enterprise Server ではジョブプロシージャは区分データセット のメンバーとして配置するため、プロシージャライブラリを作成してプロシージャを配備しておきます。

1) サーバーエクスプローラから PLIDEMO を右クリックし [カタログの表示] を選択します。

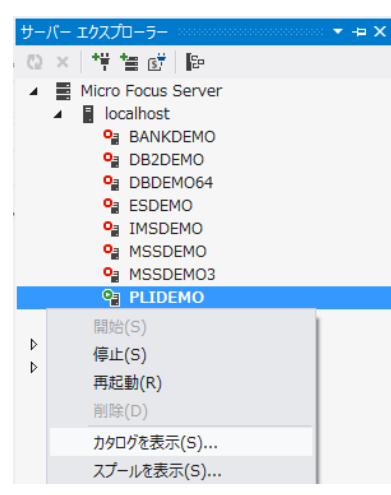

2) カタログビューが表示されましたら [List] ボタンをクリックして現状を確認します。

List <sup>1</sup> Cataloged Only

3) カタログされているデータセットは何もありません。[New] ボタンをクリックし、新規登録を行います。

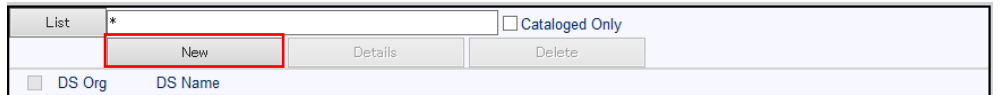

- 4) 新規作成ダイアログが現れます。下記項目を設定して [Apply] をクリックします。
	- ① [DS Name]:"SYS1.PROCLIB" を入力します。
	- ② [Physical File]: "C:\work\PLIDEMO\DATASET\SYS1.PROCLIB\" を入力します。
	- ③ [DS Org]:"PO"(パーティションドデータセット)を選択します。
	- ④ [RECFM]:"LSEQ" を選択して、行順ファイル形式を指定します。
	- ⑤ [Dynamic PDS]:チェックして、動的 PDS を指定します。
	- ⑥ [PDS Exts]:"PRC" を入力して、PO が拡張子 .PRC のテキストファイルをフォルダ配下に保持することを指 定します。

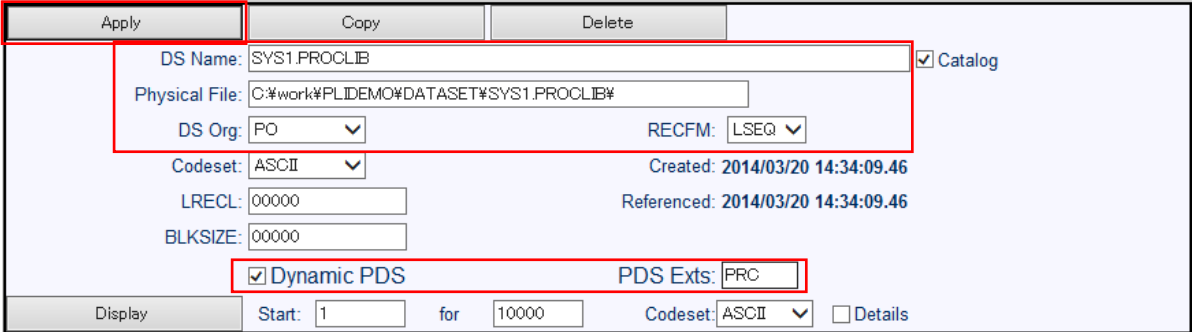

5) カタログビューを再表示すると、カタログエントリ SYS1.PROCLIB が作成されていることが確認できます。

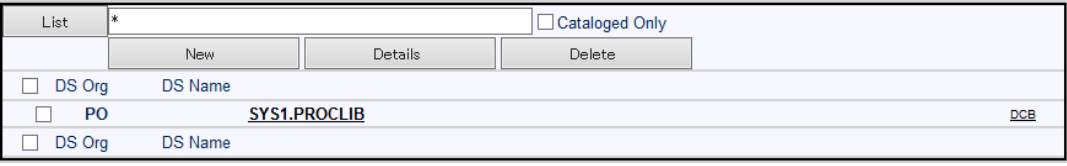

6) 物理ファイルに指定したフォルダを作成し、直下にパスに C:¥PLIJCLtutorial¥SORTD.prc をコピーします。

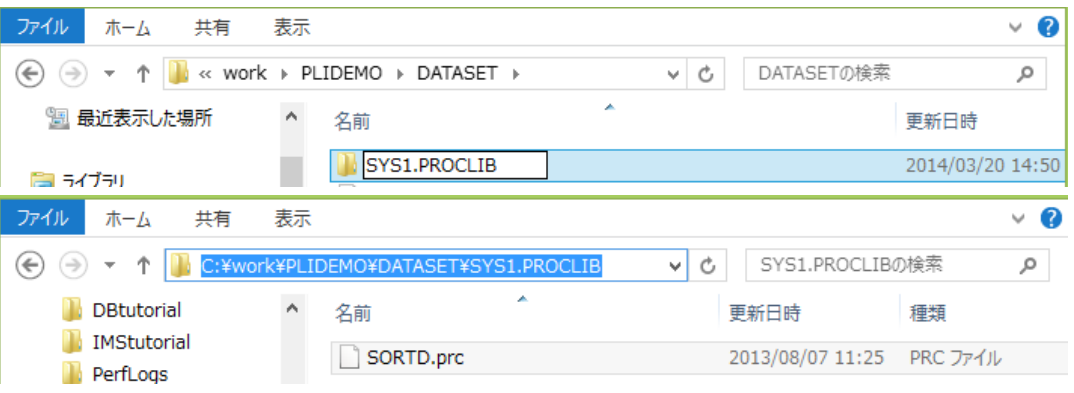

7) カタログビューで SYS1.PROCLIB をクリックすると、メンバー SYS1.PROCLIB(SORTD) が登録されているこ とが確認でき、SYS1.PROCLIB(SORTD) をクリックすると内容を表示確認できます。

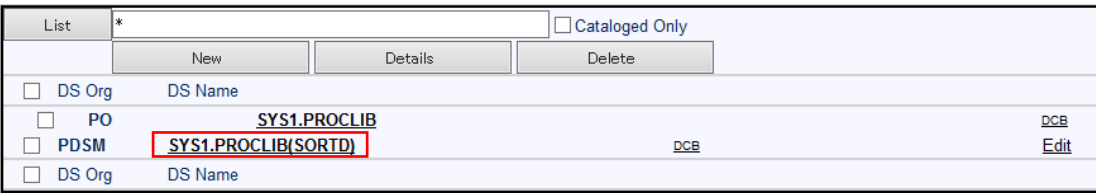

Content-Type: text/plain //SORTD PROC //SORT1 EXEC PGM=SORT<br>//SYSOUT=\* //SORTWK01 DD UNIT=SYSDA, SPACE=(CYL, (10, 10)) //SORTWK02 DD UNIT=SYSDA, SPACE=(CYL, (10, 10)) // PEND

# 9.10 PL/I バッチプログラムの実行

PL/I プログラムを含むより実践的なジョブを実行してみます。

1) ソリューションエクスプローラの jcldemo.jcl をダブルクリックし、エディタでその内容を確認します。

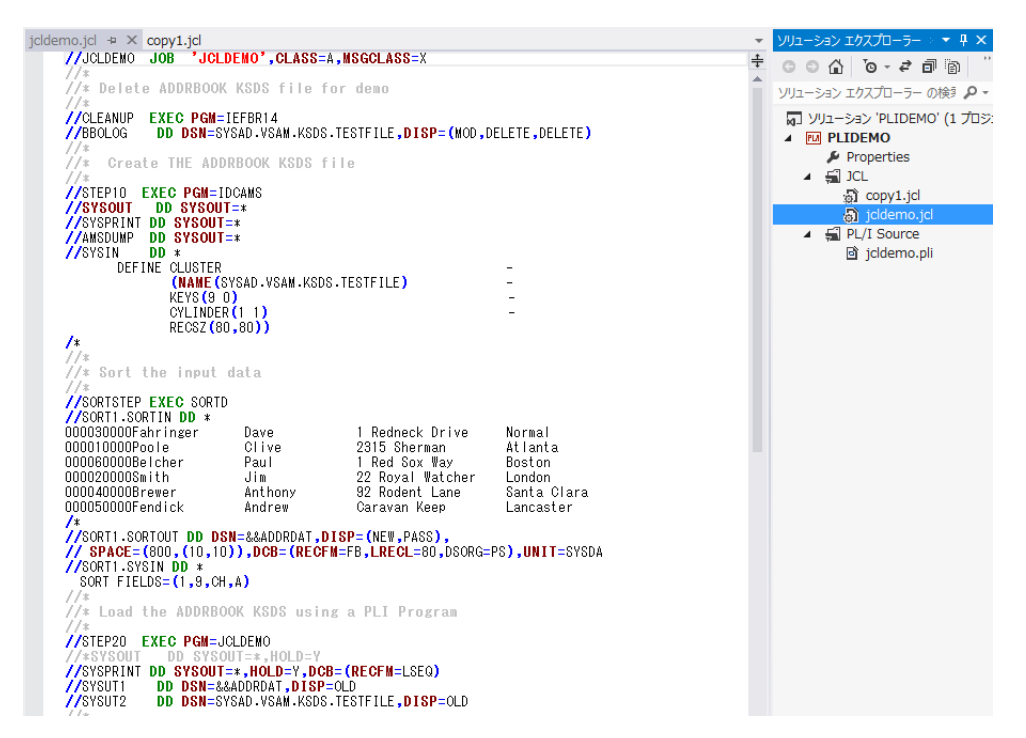

このジョブは4つのステップから構成され下記の様に連携されています。

STEP1: CLEANUP

IEFBR14 を使用してデモで使用する KSDS ファイルをからログから削除しています。

STEP2: STEP10

IDCAMS を使用してデモで使用する KSDS ファイルを新規作成しています。

STEP3: SORTSTEP

事前に登録したカタログ式プロセージャ SORTD を使用して &&ADDRDAT ファイルへの書き込み用データ をソートして出力しています。

**STEP4: STEP20** PL/I プログラムを起動し &&ADDRDAT ファイルから入力したソート済みレコード KSDS ファイルに書き込 んでいます。JCLDEMO.pli のソースも一読してください。

2) "jcldemo.jcl" を実行します。

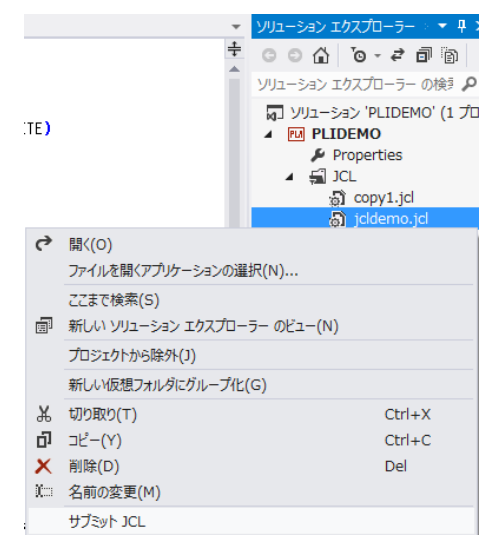

3) 出力ウィンドウに結果が表示されます。[ジョブ出力] のリンクをクリックして出力スプールを表示します。

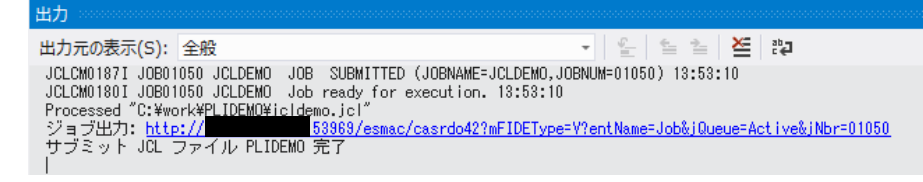

4) 出力スプール一覧が表示されます。 JESYSMSG をクリックして実行結果ログを表示します。

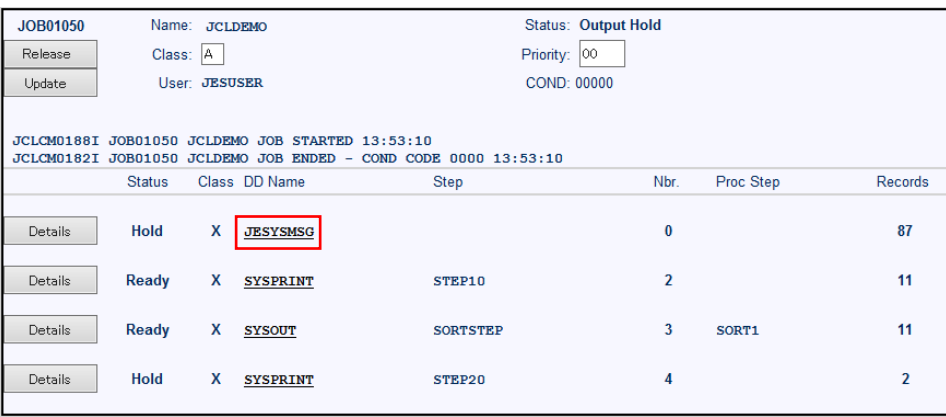

5) 以下のように各ジョブステップが正常終了している履歴が確認できます。ジョブが異常終了した場合にはここで

エラーの原因を調査することができます。

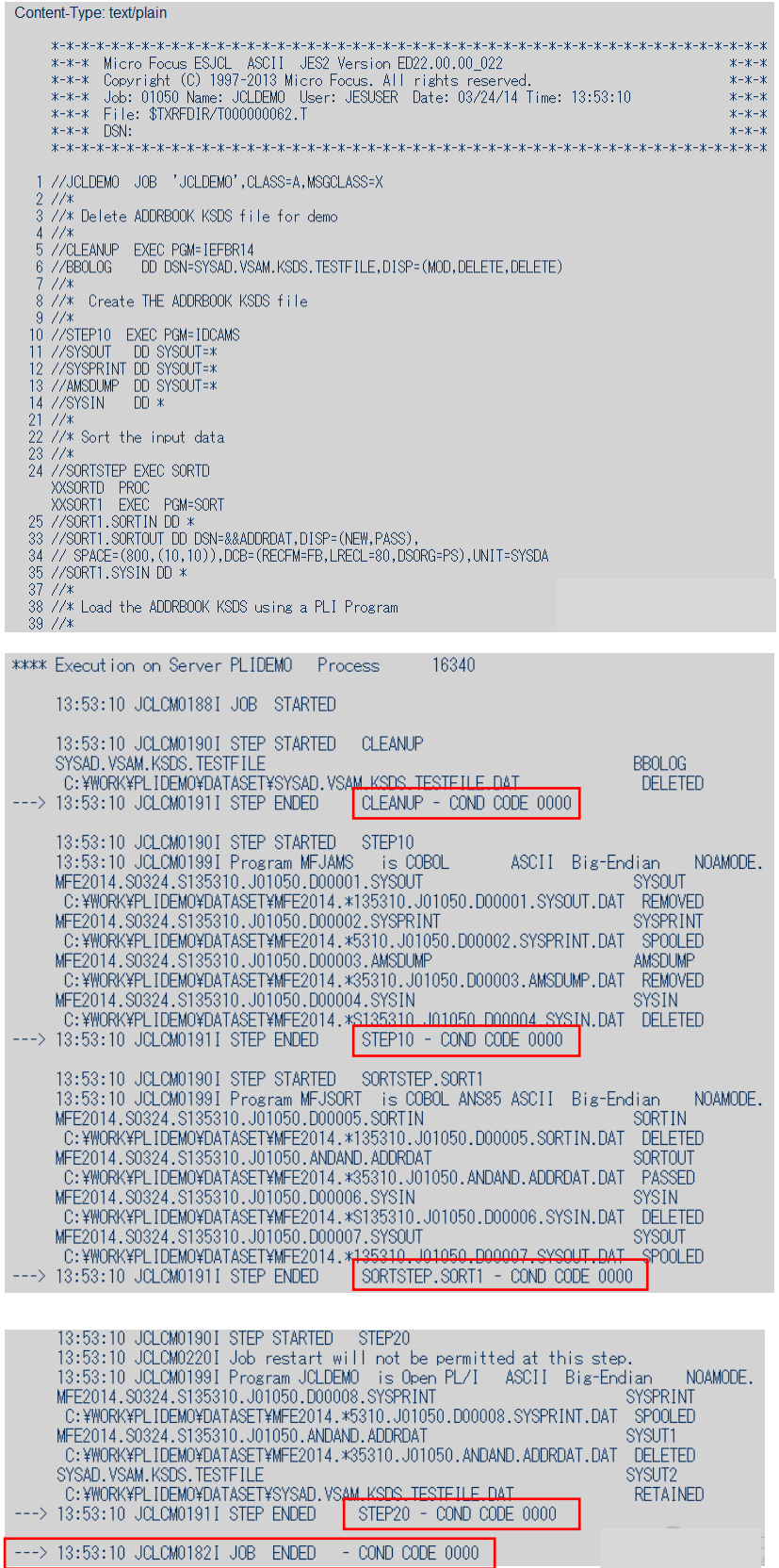

6) STEP10 の SYSPRINT をクリックすると、以下のように IDCAMS の実行結果を確認することができます。

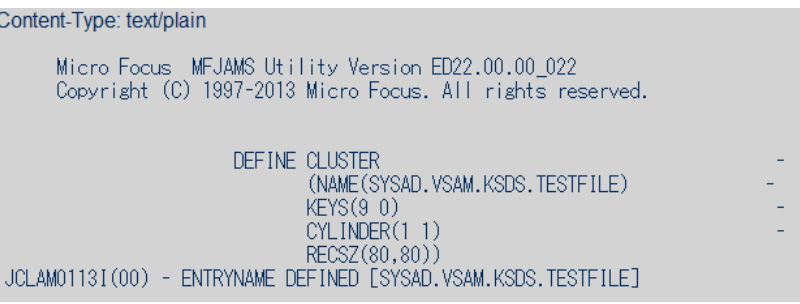

7) SORTSTEP の SYSOUT をクリックすると、以下のように ソート実行結果を確認することができます。 Content-Type: text/plain

Micro Focus MFJSORT ユーティリティ 3.0.00 SORT FIELDS= $(1, 9, CH, A)$ SORT2041: \*\*\*\*\*\*\*\*\*\*\*\*\*\*\*\*\*\*\*\*\*\* ソート結果 \*\*\*\*\*\*\*\*\*\*\*\*\*\*\*\*\*\*\*\*\*\* SORT2051: INPUT ファイル 'SORTIN'<br>- 入力レコード 6件 使用レコード 6 件 SORT206I: OUTPUT ファイル 'SORTOUT' 使用レコード 6 件 出力レコード 6 件 SORT399I: Micro Focus MFJSORT ユーティリティ終了

8) STEP20 の SYSPRINT をクリックすると、以下のように PL/I プログラムの PUT 文で書かれた内容を確認する ことができます。

Content-Type: text/plain

1Starting joldemo done with joldemo

9) ジョブ実行によってカタログされたデータセットを見てみます。サーバーエクスプローラ内で "PLIDEMO" を 右クリックし [ カタログ表示 ] を選択します。 [List] ボタンをクリックすると VSAM ファイル SYSAD.VSAM.KSDS.TESTFILE がカタログされていることがわかります。[DCB] をクリックすると DCB 情報が 確認できます。

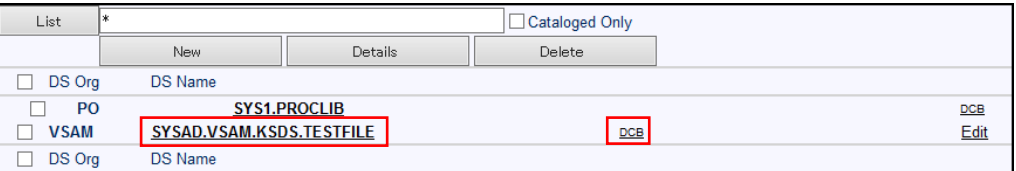

10) DBC 情報の [Display] ボタンをクリックすると以下のようにデータセットの内容が表示されます。ソートされ た順に VSAM レコードが格納されていることを確認できます。

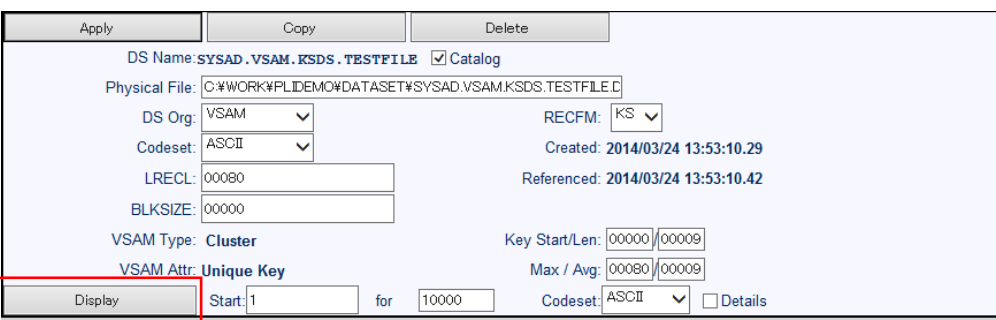

[レコード内容]

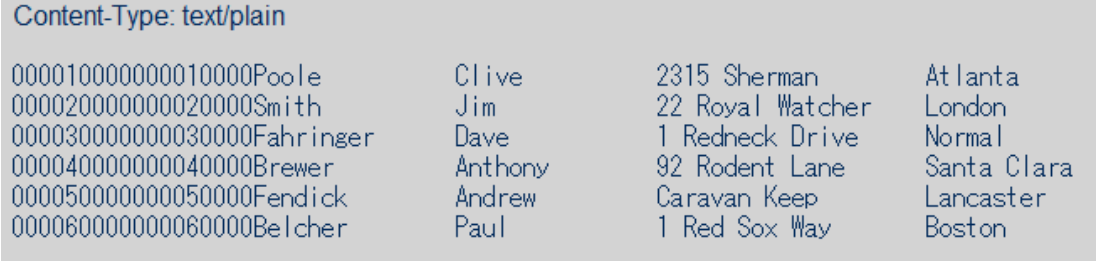

## 9.11 PL/I バッチプログラムのデバッグ

JCL から起動される PL/I プログラムをステップインデバッグします。

1) PL/I プログラムを実行するために必要なファイルを用意します。スタートアイコンから 「データファイルツール」 を起動します。

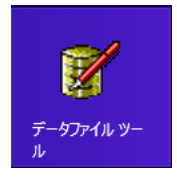

2) JES リージョン配下で実行される PL/I プログラムのデバッグは、PLIDEBUG.DAT という構成ファイルにより指示 されます。このファイルは、インストール直後は存在しませんが PL/I プログラムを最初に実行した際に作成されま す。当チュートリアルでは構成済みの PLIDEBUG.DAT ファイルを使用します。

[FILE]>[OPEN] を開き C:\PLIJCLtutorial に存在する "PLIDEBUG.DAT" を選択してください。

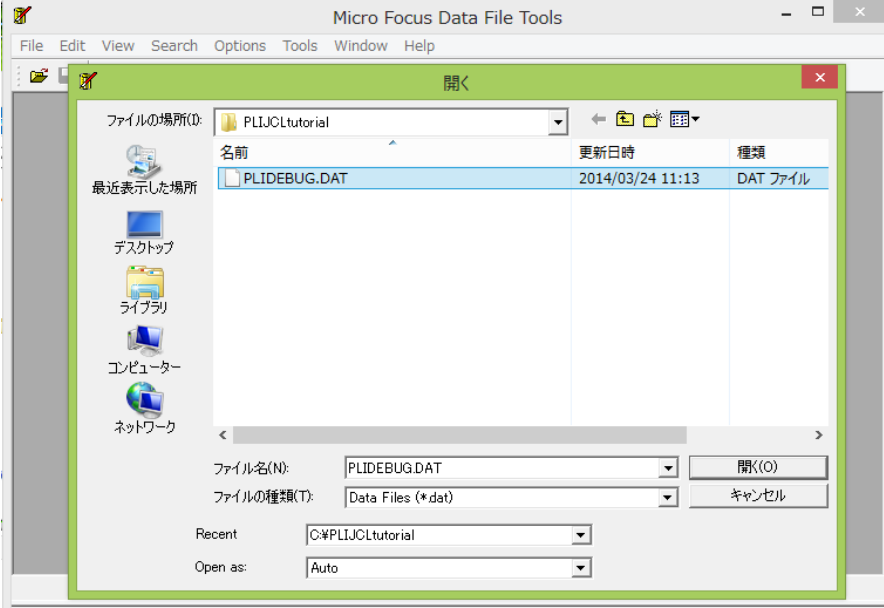

3) 下記警告には [OK] をクリックします。変更時は確認を行わずに反映されますので注意してください。

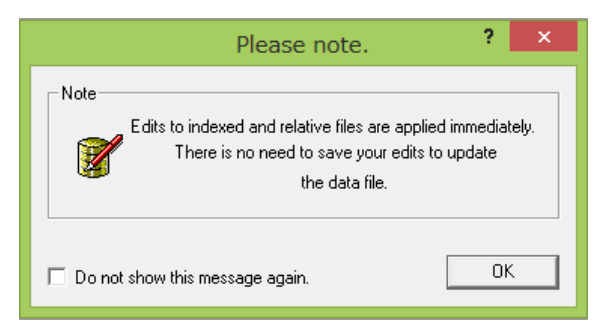

4) 以下のように 1 件のレコードが表示されます。先頭にはデバッグ対象プログラム名を指定するため今回 は "JCLDEMO" と記述します。これにより "JCLDEMO.pli" 実行時にデバッグセッションが自動的に開始するよ う設定されます。

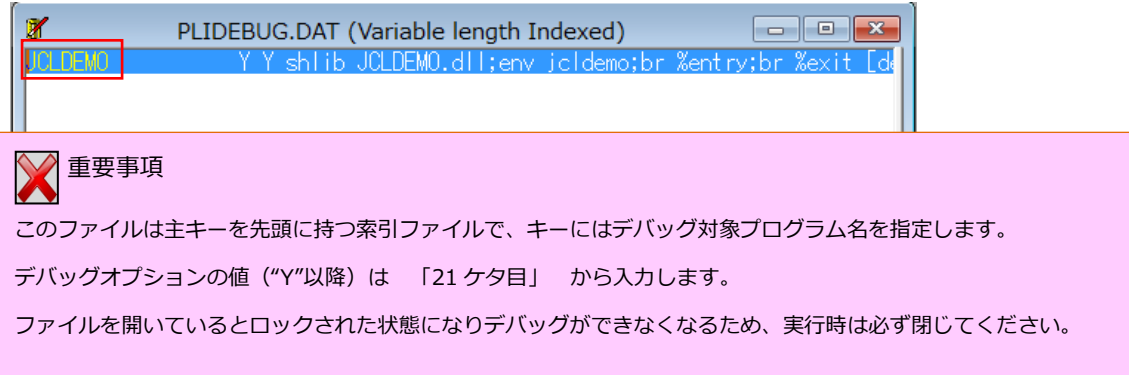

- 5) [File]>[Exit] でデータファイルツールを終了します。
- 6) 上記で確認した "C:\PLIJCLtutorial\PLIDEBUG.DAT" ファイルを製品インストール先フォルダへ上書きコピ ーします。デフォルト位置は "C:\Program Files (x86)\Micro Focus\Enterprise Developer for Visual Studio 2012" です。

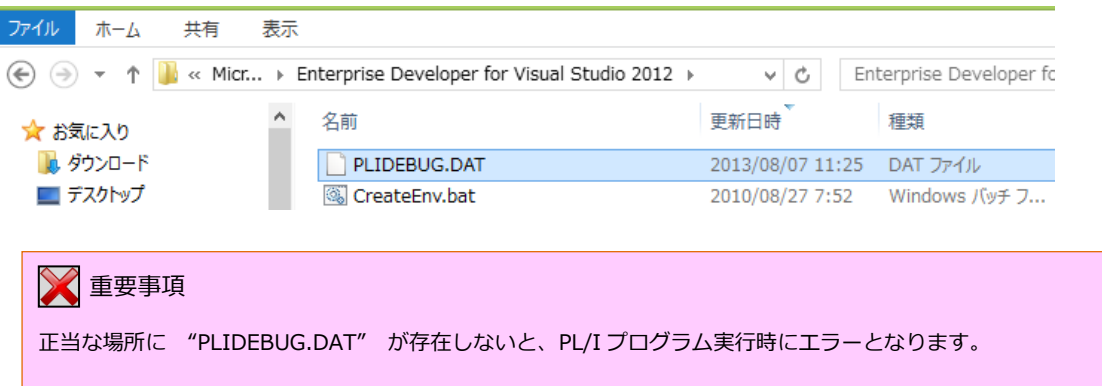

7) ソリューションエクスプローラの jcldemo.jcl を右クリックし 「サブミット JCL」 を選択し、実行します。

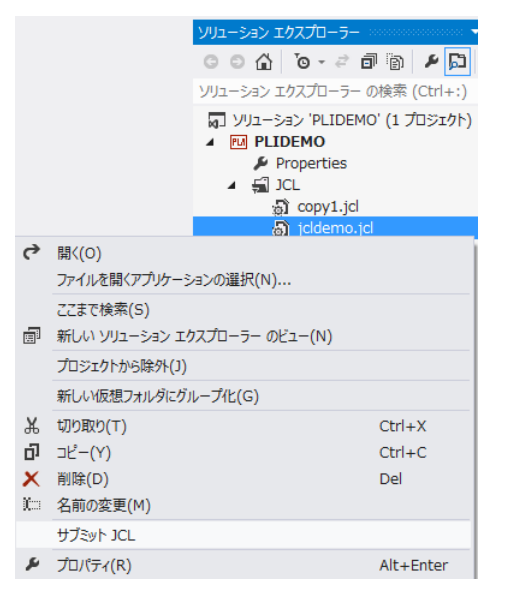

8) PL/I デバッガである CodeWatch が起動します。

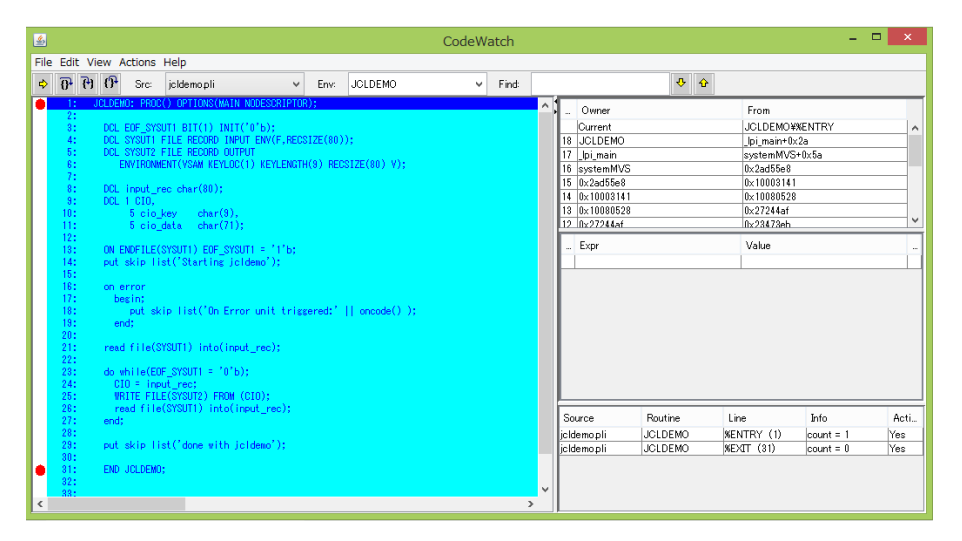

9) 左上のボタンバーの中から [Step Into] または F11 をクリックすると PL/I のステートメントを1ステップ実 行することが可能です。

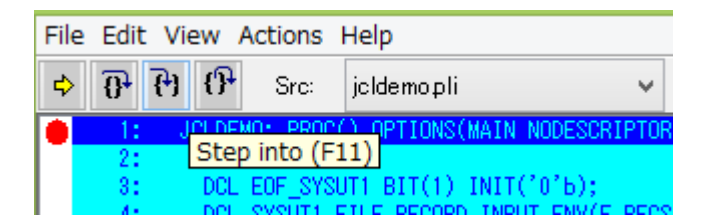

10) Read ステートメントの次の Do まで実行を進めます。SYSUT1 から読まれたレコードを格納している input\_rec を右クリックし、[View contents of …] を選択します。

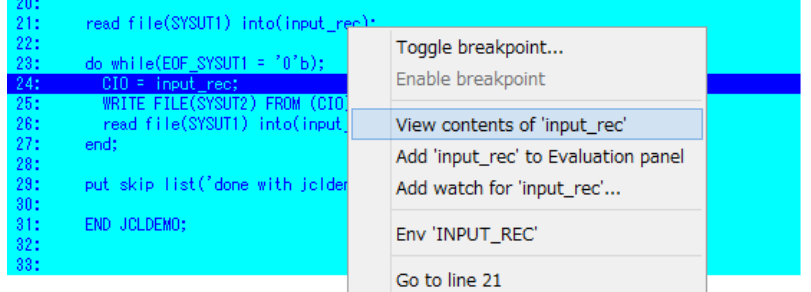

11) input\_rec の内容がポップアップ表示され、読み込んだレコード内容の確認が可能です。

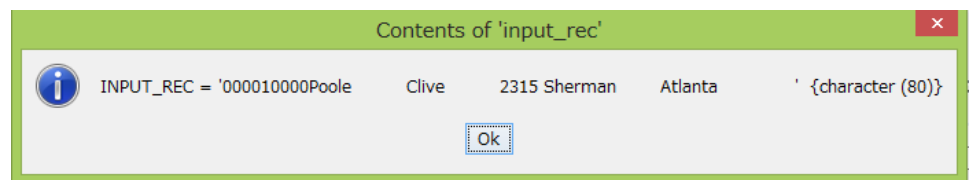

12) Do ステートメントの行をダブルクリックすることによりブレークポイントが設定され、該当行の左端に赤丸が表 示されます。

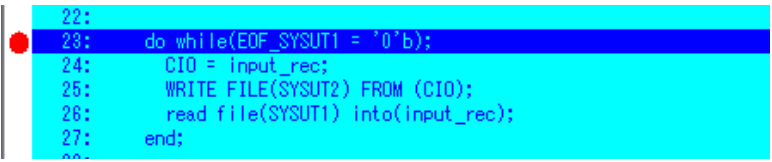

13) ボタンバー内の [Continue] ボタンまたは F5 をクリックします。

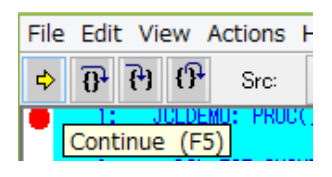

14) 2 件目のレコードの読み込み後の状態でブレークします。再び input\_rec を右クリックして今度は [Add … to watch panel] を選択します。

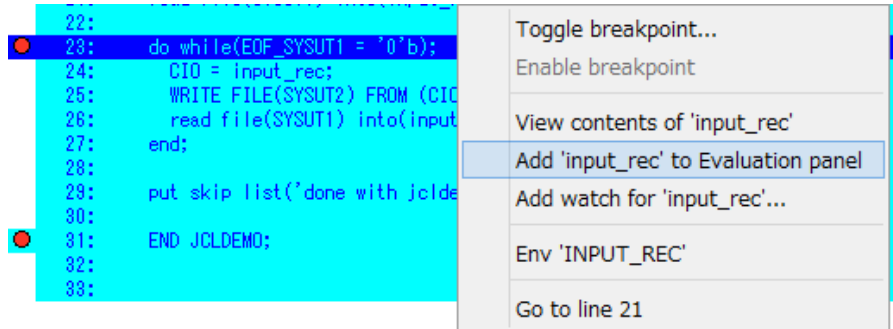

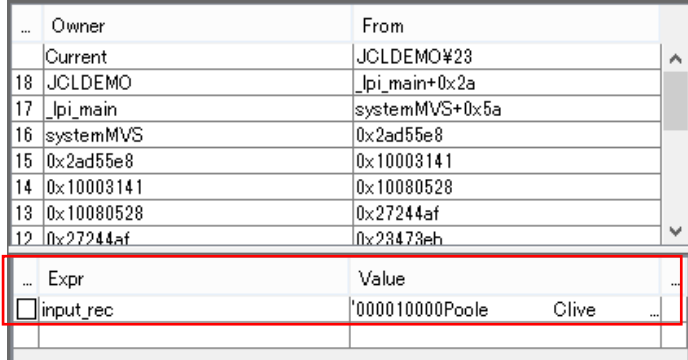

15) input\_rec の内容がウォッチパネルに表示され、内容の確認が容易になります。

- 16) F5 を繰り返し押下すると 6 件のレコードが最後まで読まれてプログラムが終了し、それに伴ってジョブが終了 し、デバッガが閉じます。
- 17) サーバーエクスプローラ内で PLIDEMO を右クリックして [停止] を選択します。

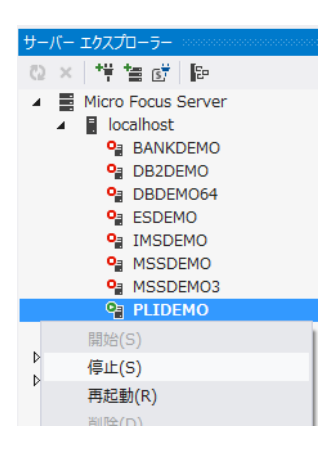

18) PLIDEMO が停止したら Visual Studio を終了します。

以上で PL/I バッチチュートリアルを終了します。